## How Do I Search for a Member and View Eligibility?

To make it easier to access a member's information, you can search by ID number or name and date of birth.

**Note:** All members who are eligible on the policy will be displayed in the results with either type of search.

## **Search by ID Number**

- 1. Click the "Search" tab
- 2. Enter the Subscriber ID, Social Security Number, or Medicaid ID
- 3. Click the "Search" button
- 4. Eligibility information is displayed

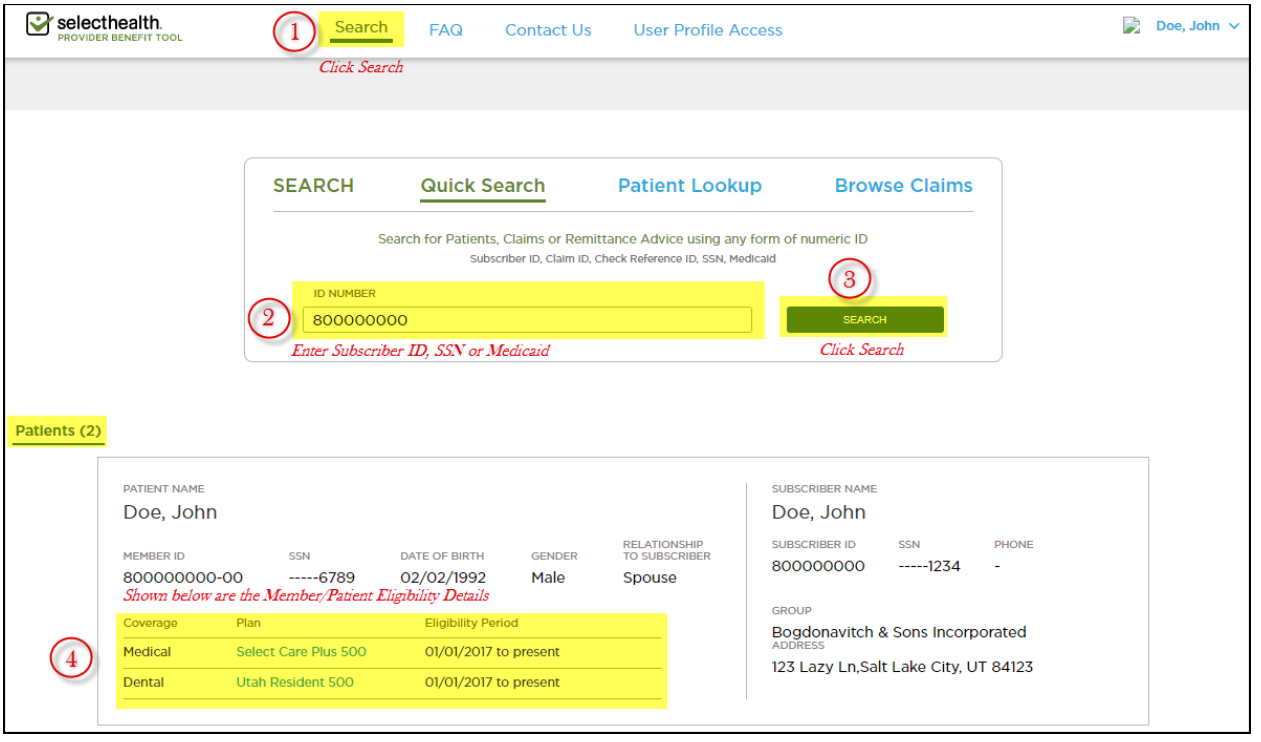

## *Continued on next page*

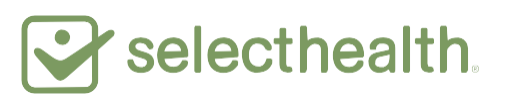

## **Search by Name and Date of Birth**

- 1. Click the "Search" tab
- 2. Click "Patient Lookup"
- 3. Enter the patient's last name and date of birth (both fields are required)
- 4. Click the "Search" button
- 5. Eligibility information is displayed

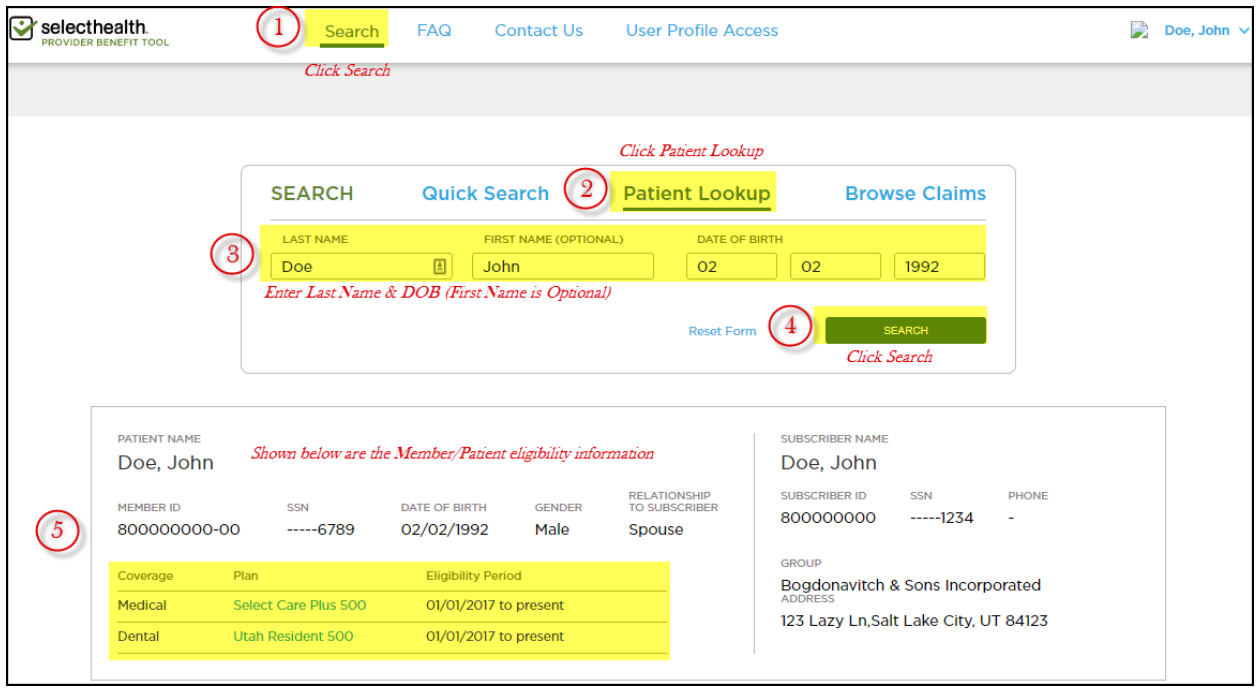